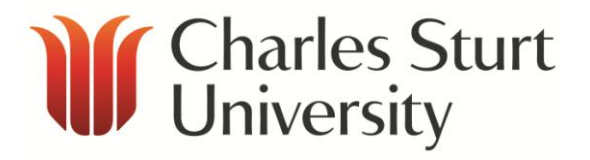

## Interaction Client Web Edition (ICWE) - User Guide

Copyright 2015, Charles Sturt University<br>No part of this document may be reproduced, altered or sold without prior written permission of the<br>Executive Director, Division of Information Technology, Charles Sturt University

Division of Information Technology **Charles Sturt University**

**May 2015**

# *<u>Iffer Charles Sturt</u>*

## **Contents**

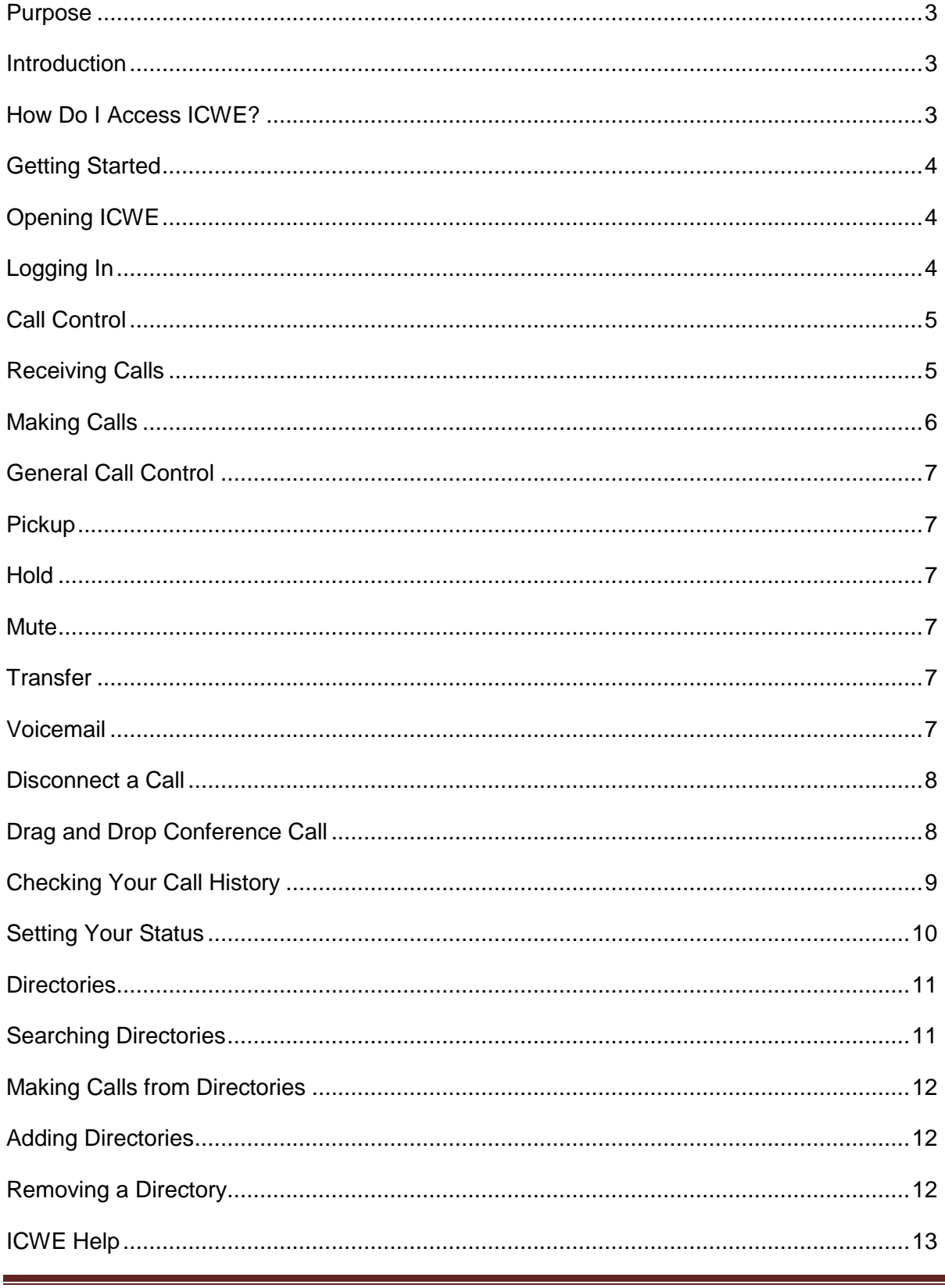

Interaction Client Web Edition (ICWE)

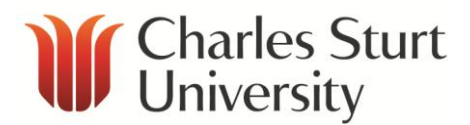

## <span id="page-2-0"></span>**Purpose**

To provide an introduction to the Interaction Client Web Edition (ICWE) application for use with a remote number.

**Note** - a remote number is defined as a phone which is not managed by CSUs VoIP servers. This can include:

- mobile phones (including CSU issued mobiles)
- personal phones
- remaining PABX CSU phones

## <span id="page-2-1"></span>**Introduction**

ICWE is a web version of Interaction Client (IC) .NET Edition. It can be accessed from Thin Client or any PC accessing the CSU network via Virtual Private Network (VPN).

ICWE allows a mobile (or other) phone to act as if it were a CSU phone in your office.

Incoming phone calls will appear in the ICWE window under 'My Interactions'.

From here a user can choose to send the call to:

- the phone they are using
- voicemail (ignoring or missing a call would send it voicemail)

## <span id="page-2-2"></span>**How Do I Access ICWE?**

A license must be purchased to use ICWE.

To obtain access to ICWE, log a call with the CSU IT Service Desk (providing an account code).

You can contact the Service Desk either by calling x84357 or [Online Self Service.](http://www.csu.edu.au/division/dit/services/)

Access to ICWE (which will also allow access to IC .NET Edition) carries a one-off fee.

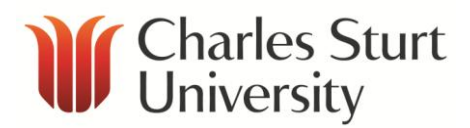

## <span id="page-3-0"></span>**Getting Started**

## <span id="page-3-1"></span>**Opening ICWE**

Accessing ICWE is easy - simply open a web browser and enter [https://icweb.csu.edu.au](https://icweb.csu.edu.au/) from wherever you are connected to the internet.

### <span id="page-3-2"></span>**Logging In**

To login, you will need to enter the following information:

**User Id** – CSUMAIN\<CSU Username> **Password** - <CSU Password> **Station Type** – change this to **Remote Number Remote Number** – the phone number you are using

For example:

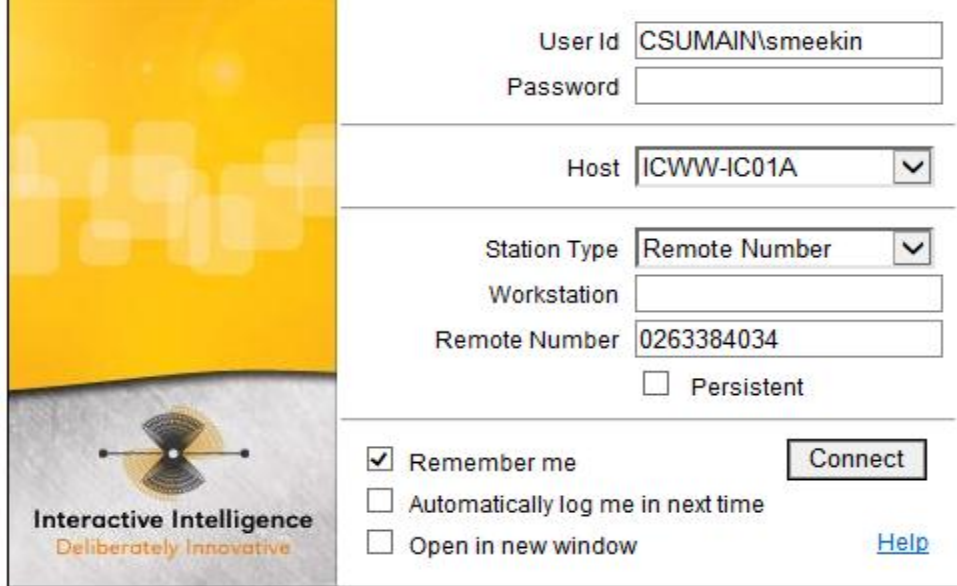

If you'd like the page to remember your information, tick 'Remember me' and/or 'Automatically log me in next time'.

Select **Connect** to login. Your screen will appear as:

Interaction Client Web Edition (ICWE) **Page 4** 

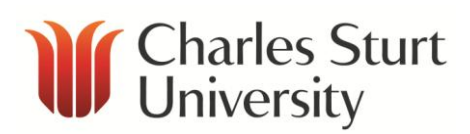

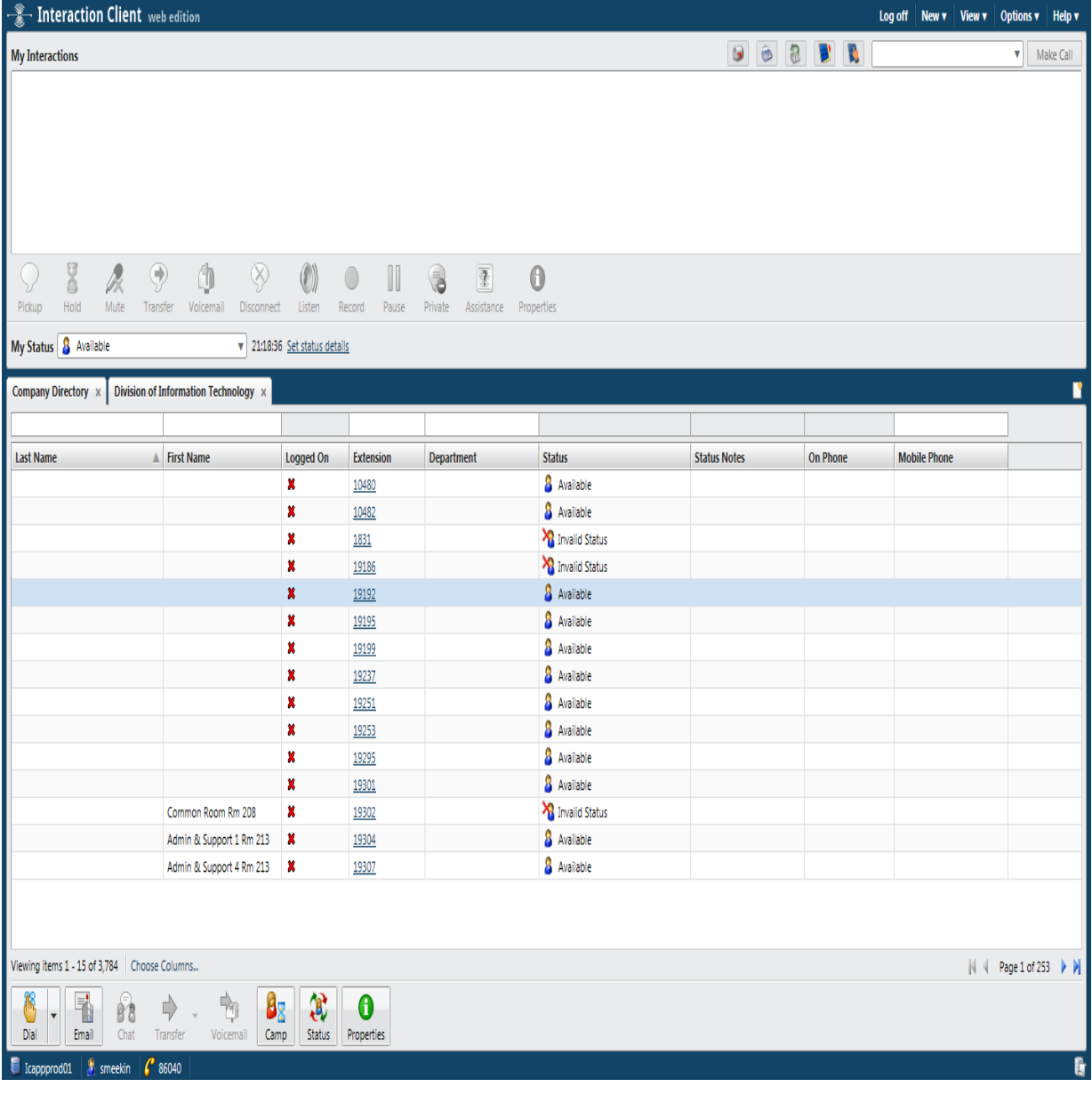

## <span id="page-4-0"></span>**Call Control**

## <span id="page-4-1"></span>**Receiving Calls**

When you receive a call, the phone you are using as your remote station will not ring. Instead, your PC will ring (if you have speakers) and a new call will display inside IC.

To answer a call:

- select the 'Pickup' icon, or
- double–click the alerting call

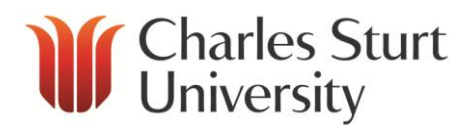

This will cause the phone you are using to ring. You can then pick up the call using the phone's handset.

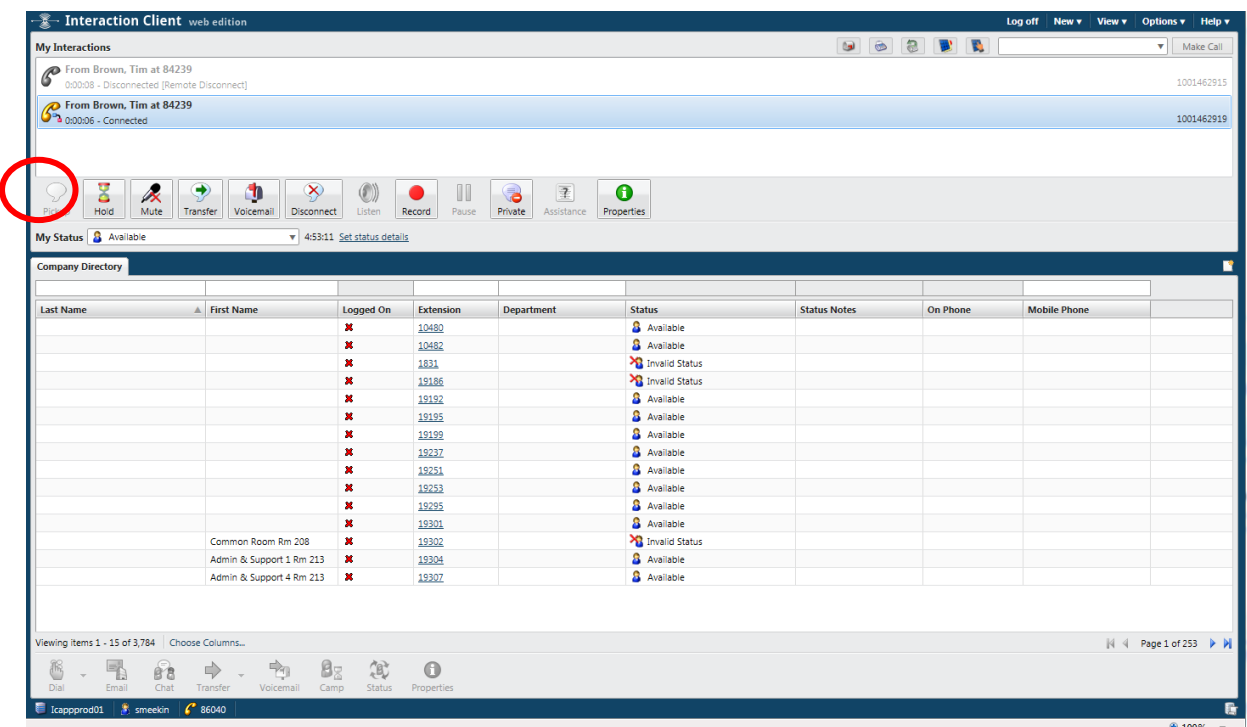

If you do not wish to answer a call:

- select the **Voicemail** icon to send the call to voicemail, or
- simply ignore it

If you miss any calls, they will stay in the ICWE window for 2 minutes. You will also receive an email to show a missed call while you are logged in to a remote number.

#### <span id="page-5-0"></span>**Making Calls**

There are a number of ways to make a call in ICWE:

- enter a number in the Number field
- use the buttons on your telephone (call will appear in **My Interactions** and you can watch the status of the call)
- double-click a directory entry
- use the directory toolbar after selecting a directory entry

When making a call using the **Enter Number To Dial** box, selecting either **Enter** or **Make Call** will put the call into an **Initialising** state.

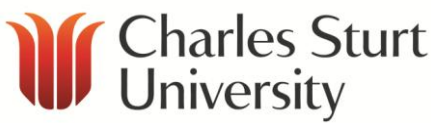

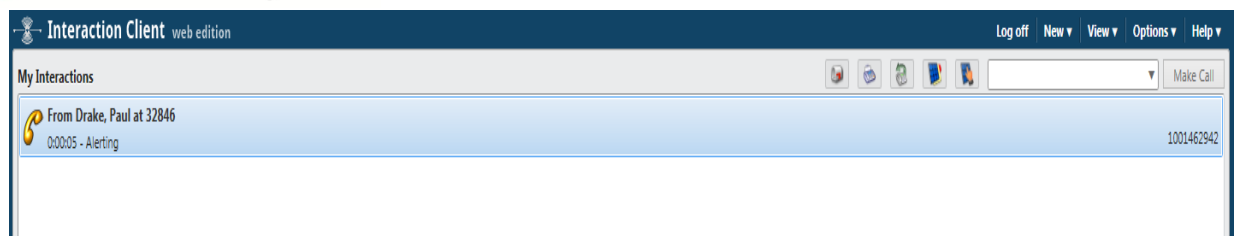

When **Initialising**, the system will dial your phone first and then after you answer, it will dial the other party as if it were a normal call.

**Note** - the system acts as if it were your office phone. You can dial any number as normal (like you would if you were at the University) including any of the 5 digit extensions.

## <span id="page-6-0"></span>**General Call Control**

While on a call, the call control icons will become available and you can manipulate the call.

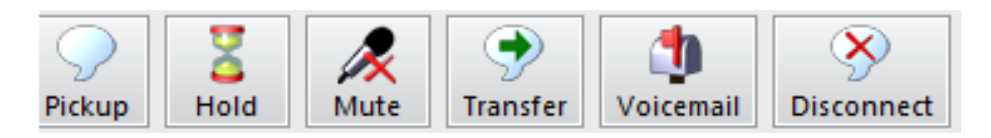

#### <span id="page-6-1"></span>**Pickup**

To answer a call, click the **Pickup** icon to answer the incoming call.

#### <span id="page-6-2"></span>**Hold**

To place a call on hold:

- select the **Hold** icon (caller will hear on hold music)
- press the **Hold** icon again (or **Pickup** icon) to take the selected call off hold

#### <span id="page-6-3"></span>**Mute**

You can mute your own microphone using ICWE:

- select the **Mute** icon (will stop the system sending sound to the other party)
- select the **Mute** icon again to disable

#### <span id="page-6-4"></span>**Transfer**

To transfer a call:

- select **Transfer** icon (will open a dialog box)
- enter the number you wish to transfer the call to in the dialog box, click **OK**

#### <span id="page-6-5"></span>**Voicemail**

Selecting the **Voicemail** icon will send a selected call to voicemail (regardless of whether you are talking to them or not).

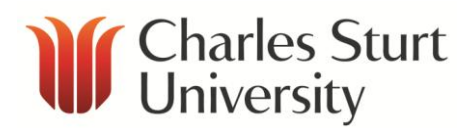

#### <span id="page-7-0"></span>**Disconnect a Call**

Select the **Disconnect** icon to end a call, or hang up the phone you are using.

#### <span id="page-7-1"></span>**Drag and Drop Conference Call**

In ICWE, there is no conference button or separate dialog to handle conferences.

Conferences will show up in the main queue list (in a tree fashion) with your call at the top of the list.

To expand or collapse the list of callers on the conference, a plus or minus sign can be clicked.

To add parties to a conference, a user may drag a connected call to the conference:

- call the first participant you want in the conference and then call the second participant (the first participant will be put on hold)
- once the second participant answers hold down the mouse button and drag the second call to the first call and release the mouse (a new interaction called **Conference** will appear)
- to add other participants, call and then drag and drop the connected call onto the conference

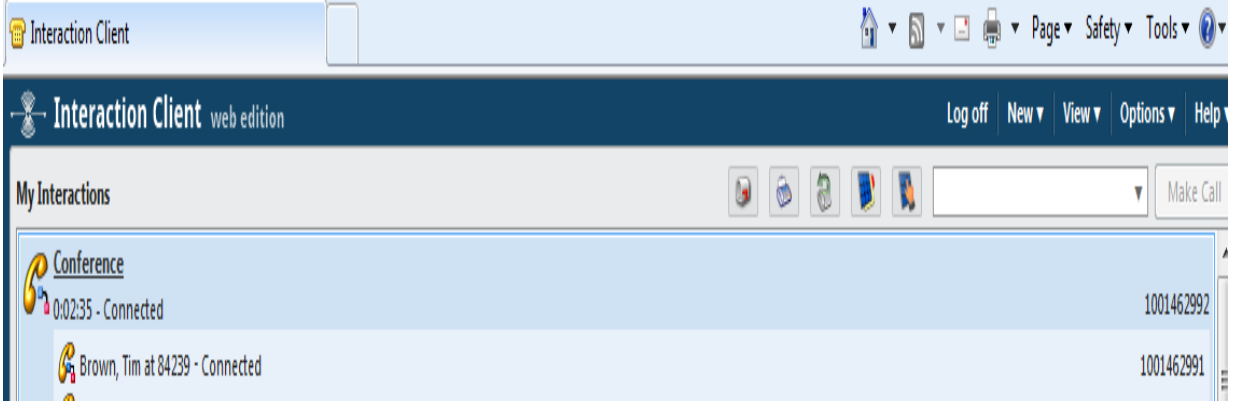

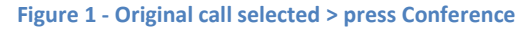

| <b>University</b><br>Interaction Client                                                                 |                                                                                                    |  |
|----------------------------------------------------------------------------------------------------|----------------------------------------------------------------------------------------------------|--|
| Theraction Client web edition                                                                           | $ $ View $\blacktriangledown$<br>Options $\mathbf v$<br>Log off<br>New $\blacktriangledown$<br>Help |  |
| <b>My Interactions</b>                                                                                  | $\bullet$<br>3<br>$\circ$<br><b>DIN</b><br>Make Call<br>v                                           |  |
| Conference<br>0:02:35 - Connected                                                                       | 1001462992                                                                                          |  |
| 6 Brown, Tim at 84239 - Connected<br>Jonas, Brian [Account Closed - 08-Oct-2012] at 84308 - Connected   | 1001462991<br>1001463003                                                                            |  |
| From Jonas, Brian [Account Closed - 08-Oct-2012] at 84308<br>0:00:18 - Disconnected [Remote Disconnect] | 1001462999                                                                                          |  |
| ۳<br>$\left\langle \mathsf{x}\right\rangle$<br>$\circledcirc$<br>δ<br>ā<br>Pickup<br>Hold<br>Listen     | $\overline{\mathbb{I}}$<br>0                                                                        |  |

**Figure 2 - Dial the next number > click on the Interaction to select it > drag to the Conference call**

## <span id="page-8-0"></span>**Checking Your Call History**

Click **Call History** (near top right of screen) to check your call history for calls made, received and missed.

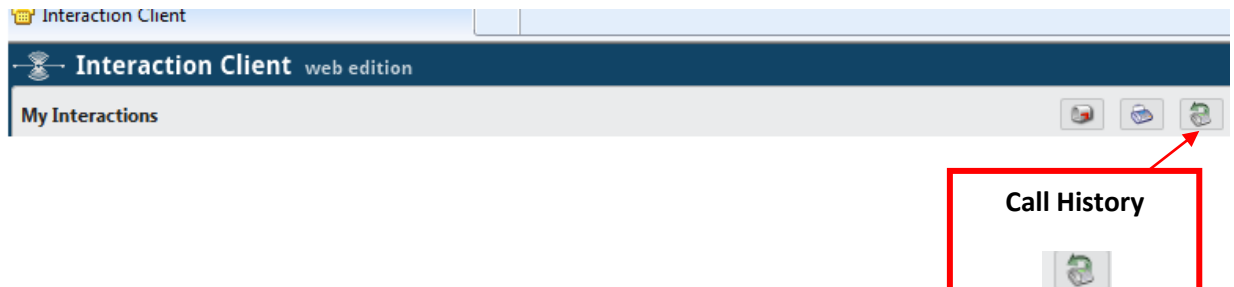

A new window will open in which you can view calls. This window will save your call history over the last two days (maximum of 300 calls).

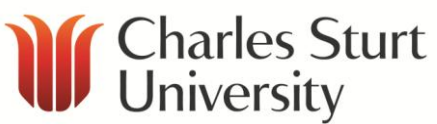

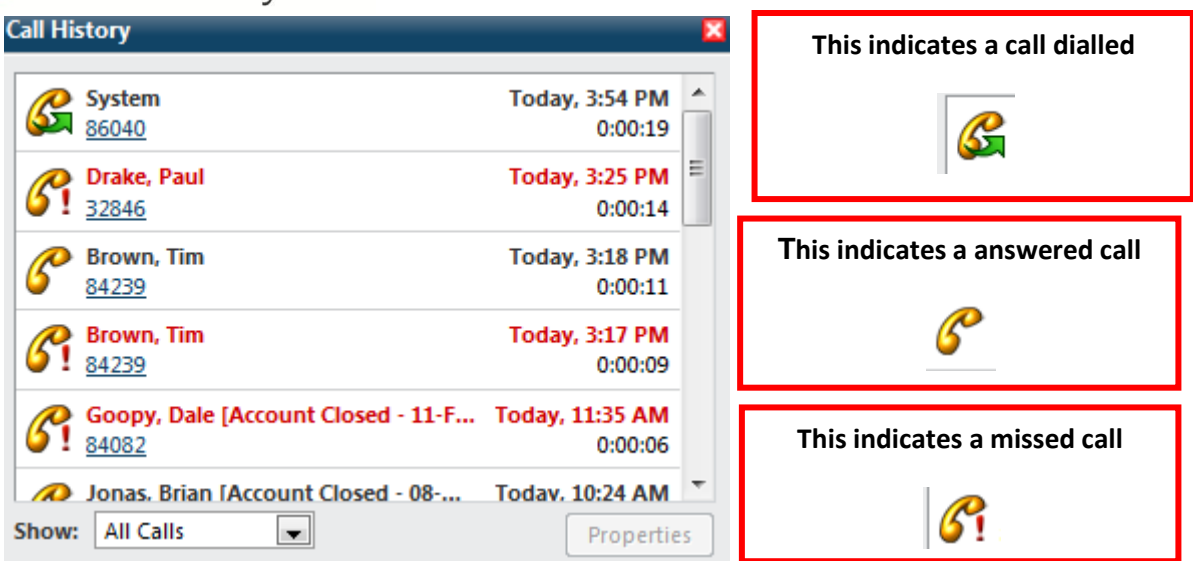

## <span id="page-9-0"></span>**Setting Your Status**

Your status can be set using the **My Status** drop down menu in the middle of the page.

Most options (e.g. At Lunch, In a Meeting, Out of the Office) will send your calls directly to voicemail.

Some statuses (e.g. Follow-Me) need to be setup using IC .NET or logged with the service desk. When logging your status with the Service Desk, you will need to let them know:

- which phone numbers you want your calls to be forwarded to
- the order in which you would like them to be forwarded

By selecting **Available** or **Forward**, you will need to enter the number (e.g. mobile, colleague's extension) you want your extension to be forwarded to.

To the right of **My Status**, you will see **Set Status Details** (blue clickable link). By clicking this link, you can set:

- your forward number
- notes that other people with IC can read
- an estimated time and date you will be back (with Out of the Office or At Lunch statuses)

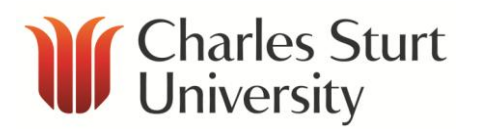

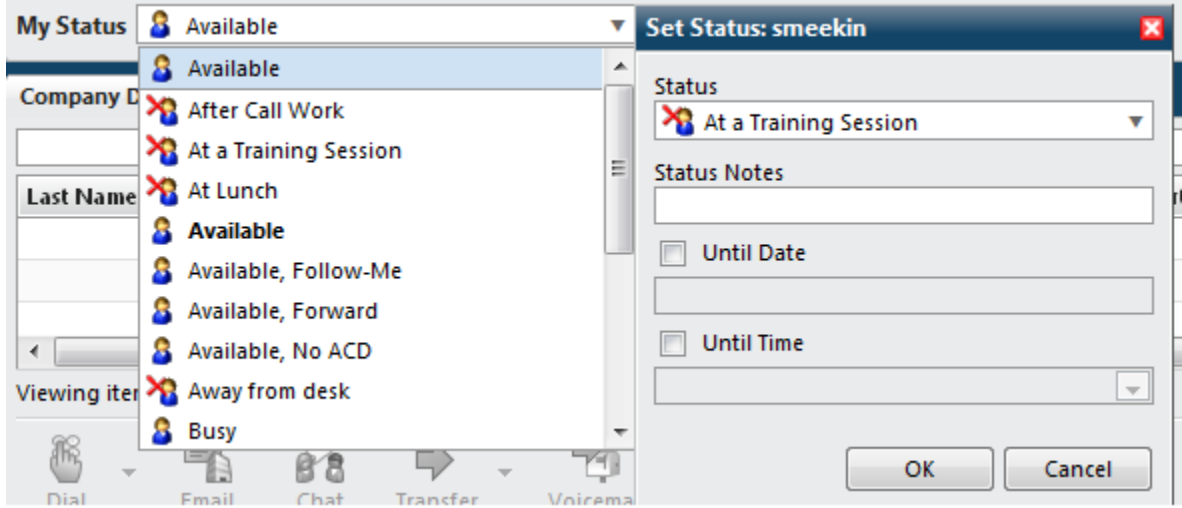

## <span id="page-10-0"></span>**Directories**

ICWE has built in directories similar to IC .NET.

While there are some limitations - most directories, workgroups and features are available.

The default (Company Directory) can be searched showing: Name, Number, Department and User Status; as well as indicators to show whether they are logged into their phone.

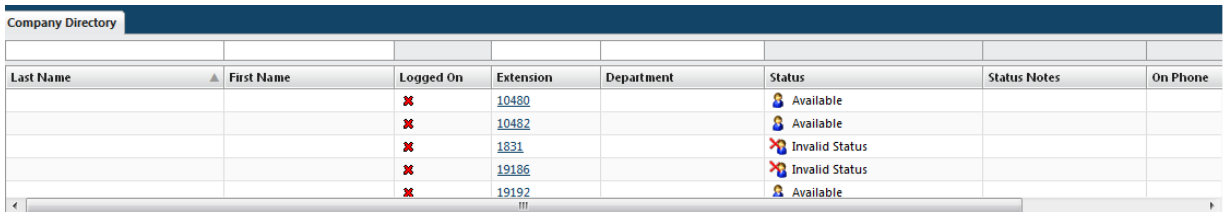

#### <span id="page-10-1"></span>**Searching Directories**

To search through a directory, you need to type a keyword into the box above the column you wish to search.

For example - for Shane Meekin-Sutherland, you could type 'Mee' into the box above **Last Name**, and 'Shane' into the **First Name**.

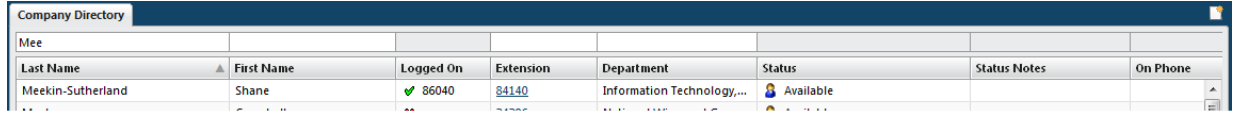

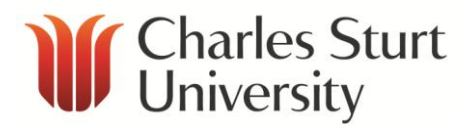

#### <span id="page-11-0"></span>**Making Calls from Directories**

To call a person from within a directory:

- click the blue number listed under **Extension**, or
- select the entry and click **Dial** at the bottom of the page

#### <span id="page-11-1"></span>**Adding Directories**

Extra directories can be added to the window with most University workgroups listed.

**Workgroups** break down into listings of sections, schools and divisions at CSU.

To add a directory:

- click the **Add Additional Directory** icon located to the centre right of the screen
- select **Work Group**
- select the directory to add to the page (will appear as a new tab to the right of the Company Directory)

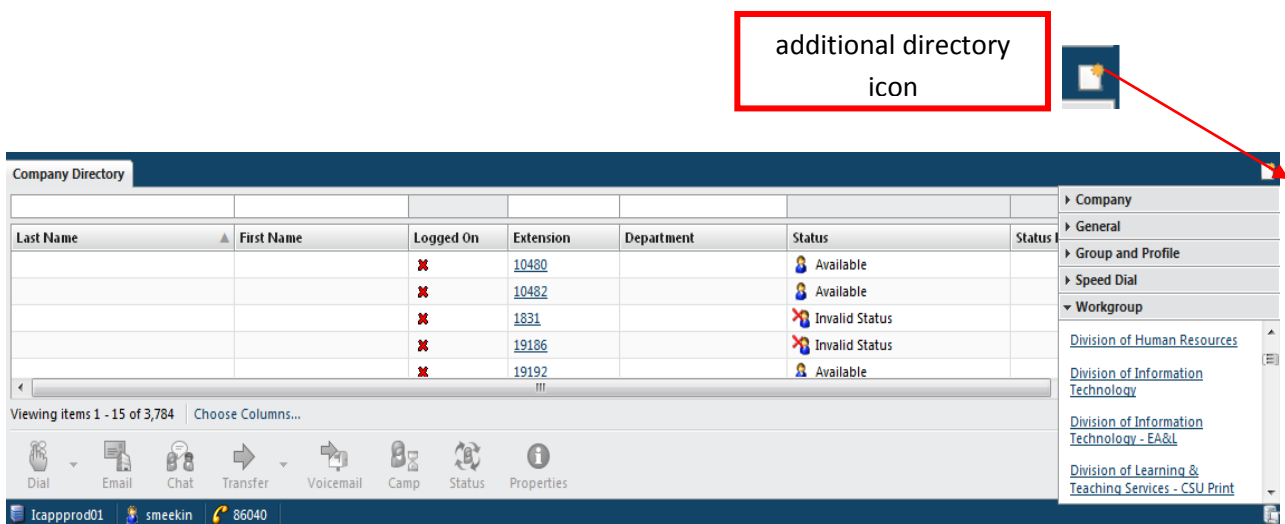

#### <span id="page-11-2"></span>**Removing a Directory**

To remove a directory:

**•** click **Close x** on the **Directories** tab.

Any tab you remove can be added again (**Adding Directories**). The company directory cannot be removed.

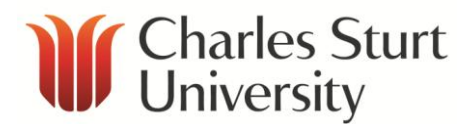

## <span id="page-12-0"></span>**ICWE Help**

Open ICWE help by selecting **Show Help** from the **Help** menu.

A separate browser window will display the help topics along with Contents, Index, Search and other navigation controls.

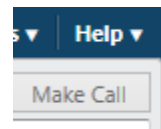

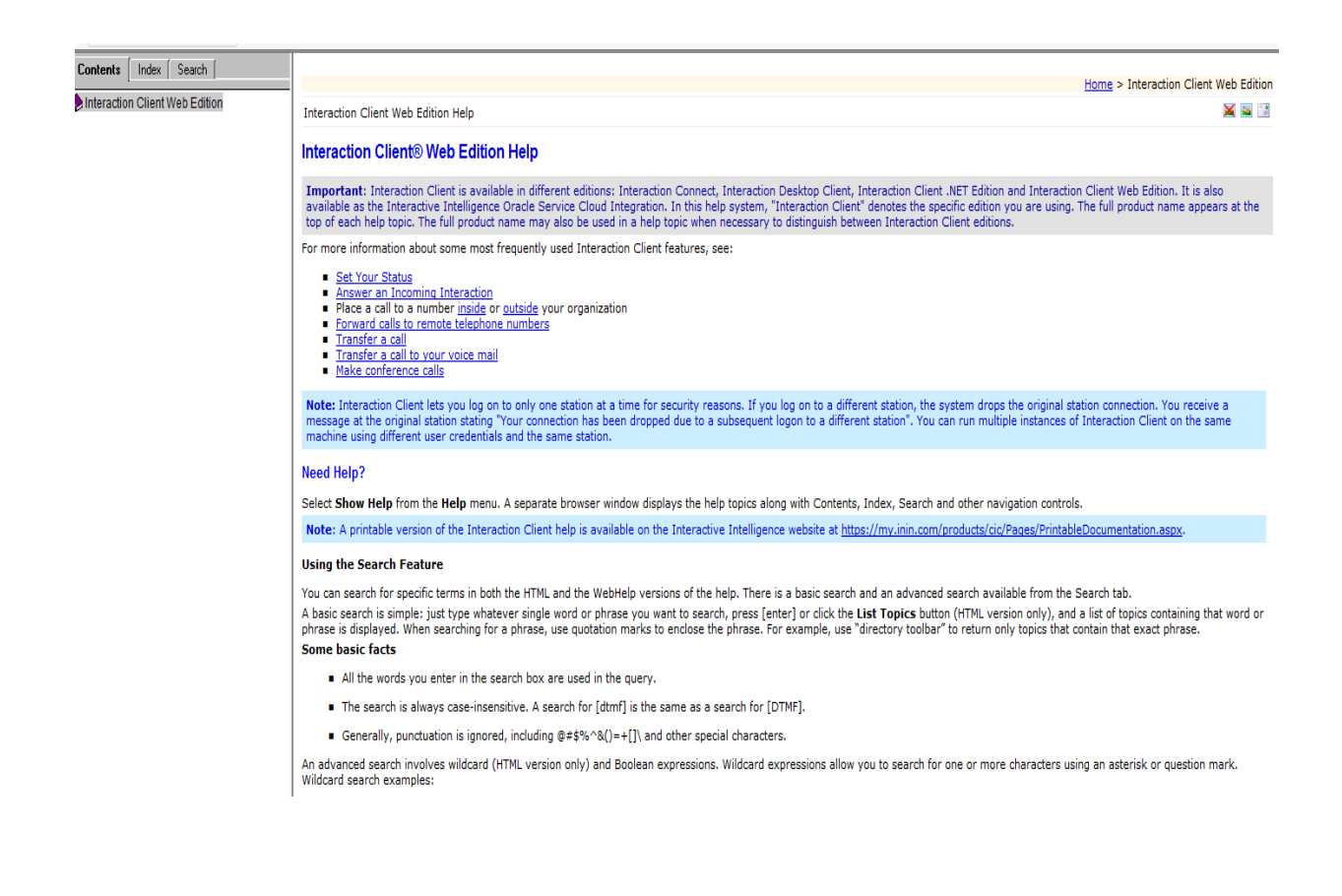